#### **Die Funktion DEZIMAL()**  $9.7$

Die Funktion wandelt eine binäre Textzahl in eine Dezimalzahl (Basis 10) um.

```
=DEZIMAL(Text;Basis)
```
Das Argument Text enthält die Binärzeichenkette. Es muss größer 0 sein und kann maximal 255 Zeichen lang sein. Bei Zahlen über 2^53 kann es Genaujgkeitsfehler geben.

Im Argument Basis wird die Basis (z. B. 2 für Binärsystem, 16 für Hexadezimalsystem) angegeben.

 $\Delta 1$  : FF B1: =DEZIMAL(A1;16) Ergebnis: 255

#### **Hinweis**

Mit den Funktionen HEXINDEZ() und BININDEZ() können Sie die Ergebnisse der Umwandlung überprüfen.

#### Die Funktionen FAKULTÄT() und ZWEIFAKULTÄT()  $9.8$

Mit der Funktion FAKULTÄT() berechnen Sie die Fakultät einer Zahl. Mathematisch wird diese in der Form 1\*2\*3 ... Zahl berechnet.

```
=FAKULTÄT(Zahl)
```
Geben Sie im Argument Zahl eine positive Ganzzahl ein oder einen Bezug oder einen Bereichsnamen, der auf eine Zahl verweist. Nachkommastellen werden, wenn vorhanden, abgeschnitten, bei negativen Zahlen erhalten Sie einen #WERT-Fehler in der Formelzelle.

```
A1:5A2: =FAKULTÄT(A1)
                       Ergebnis: 120
```
In mathematischen Formeln wird die Fakultät einer Zahl mit einem !-Zeichen geschrieben:

 $5! = 1*2*3*4*5=120$ 

Da das Ergebnis einer Fakultät schnell wächst, werden größere Werte meist mit Programmen berechnet. Hier ein Beispielprogramm in der Makrosprache VBA, das !100 berechnet. Öffnen Sie mit [Strg]+[G] das Direktfenster, um das Ergebnis zu sehen:

```
Sub Fakultät100
 F = 1For k = 1 To 100
    F = F * kDebug. Print "Die Fakultät von "; k; " = ", F
 Next k
Fnd Sub
```
Die Funktion ZWEIFAKULTÄT() liefert die Fakultät zur Zahl mit Schrittlänge 2:

=ZWEIFAKULTÄT (Zahl)

Zahl ist der Wert, dessen altheffnersche Fakultät mit Schrittlänge 2 berechnet wird. Ist Zahl keine ganze Zahl, werden deren Nachkommastellen abgeschnitten.

## **9.9 Die Funktionen GERADE() und UNGERADE()**

Auch diese Funktionen runden Zahlenwerte in der Tabelle auf, und zwar auf Ganzzahlen.

=GERADE(Zahl)

Das Argument Zahl erhält eine Zahl, einen Zellbezug auf eine Zahl oder einen Bereichsnamen, der auf eine Zahl verweist. Das Ergebnis der Funktion ist die nächsthöhere gerade (durch 2 teilbare) Ganzzahl.

A1: 12,3 A2: =GERADE(A1) Ergebnis: 14 =UNGERADE(Zahl)

Das Argument Zahl erhält eine Zahl, einen Zellbezug auf eine Zahl oder einen Bereichsnamen, der auf eine Zahl verweist. Das Ergebnis der Funktion ist die nächsthöhere ungerade (nicht durch 2 teilbare) Ganzzahl.

A1: 12,3 A2: =UNGERADE(A1) Ergebnis: 13

## **9.10 Die Funktionen KGV() und GGT()**

Die Funktion KGV() berechnet das kleinste gemeinsame Vielfache aller Argumente, die der Funktion in der Klammer mitgeteilt werden. Das ist die kleinste positive Ganzzahl, die ein Vielfaches aller Zahlen ist.

```
=KGV(Zahl1;Zahl2; ... Zahln)
```
In den Argumenten Zahl1;Zahl2; ... geben Sie Zahlen, Bezüge auf Zahlen oder Bereichsnamen an, die auf Zahlen verweisen. Diese Zahlen sollten Ganzzahlen sein, Nachkommastellen werden bei der Berechnung abgeschnitten.

 $\Delta$ 1: 2  $A2:5$ A3: =KGV(A1:A2) Ergebnis: 10

Die Funktion GGT() berechnet den größten gemeinsamen Teiler aller Argumente, die der Funktion in Klammern mitgeteilt werden.

=GGT((Zahl1;Zahl2; ... Zahln)

In den Argumenten Zahl1;Zahl2; ... geben Sie Zahlen, Bezüge auf Zahlen oder Bereichsnamen an, die auf Zahlen verweisen. Diese Zahlen sollten Ganzzahlen sein, Nachkommastellen werden bei der Berechnung abgeschnitten.

A1: 2  $A2: 4$ A3: GGT(A1:A2) Ergebnis: 2

#### **9.10.1 Praxisbeispiel: Primfaktorzerlegung**

Lange bevor es Computer gab, haben Mathematiker schon den kleinsten gemeinsamen Nenner und das größte gemeinsame Vielfache von Zahlen ermittelt, und zwar über die Primfaktorzerlegung. Dabei wird eine positive Zahl als Produkt von Primzahlpotenzen dargestellt:

 $a = 3528 = 2^3 * 3^2 * 5^0 * 7^2$  $b = 3780 = 2^2 * 3^3 * 5^1 * 7^1$ 

Der kleinste gemeinsame Teiler errechnet sich aus dem Produkt der niedrigsten Potenzen:

GGT(3528,3780) =  $2^2$  \*  $3^2$  \*  $5^8$  \*  $7^1$  = 252

Das größte gemeinsame Vielfache ist das Produkt aus den größten Exponenten der jeweiligen Basen:

KGV(3528,3780) =  $2^3 * 3^3 * 5^1 * 7^2 = 52920$ 

Mit Excel lässt sich dieser Beweis natürlich auch führen, benutzen Sie die passenden Funktionen:

**1.** Schreiben Sie zwei ganze Zahlen:

```
A2: 3528
A3: 3780
```
- **2.** Berechnen Sie die Primzahlenpotenzen der beiden Zahlen.
- **3.** Berechnen Sie die kleinsten Exponenten mit der Funktion MIN() und ermitteln Sie das Produkt aus den Ergebnissen über PRODUKT(). Vergleichen Sie das Ergebnis mit der Funktion GGT():

 $=GGT(A2:A3)$ 

**4.** Berechnen Sie die größten Exponenten mit der Funktion MAX() und ermitteln Sie das Produkt aus den Ergebnissen über PRODUKT(). Vergleichen Sie das Ergebnis mit der Funktion KGV():

=KGV(A2:A3)

| A              |                        | B |    |   |    |     |     |
|----------------|------------------------|---|----|---|----|-----|-----|
|                |                        |   |    |   |    |     |     |
| $\mathfrak{D}$ | 3528                   | я |    |   | 49 |     |     |
| 3              | 3780                   |   | 27 | 5 |    |     |     |
| 4              |                        |   |    |   |    |     |     |
| 5              | Der kleinste Exponent: |   |    |   |    | 252 | 252 |
| 6              | Der grösste Exponent:  | 8 | 27 |   | 49 |     |     |

Bild 9.10: Die Zahlen werden in ihre Primzahlpotenzen zerlegt.

## **9.11 Die Funktionen KOMBINATIONEN() und KOMBINATIONEN2()**

Berechnen Sie mit dieser Funktion, wie viele Kombinationen der angegebenen Argumente möglich sind. Die Funktion wird u. a. dazu verwendet, festzustellen, wie viele unterschiedliche Gruppen aus einer festen Menge von Elementen gebildet werden können.

```
=KOMBINATIONEN(n;k)
```
Das Argument n bezeichnet die Anzahl der Elemente, hier können Sie eine Zahl oder einen Bereichsnamen oder Bezug auf eine Zahl eingeben. Mit k wird angegeben, aus wie vielen Elementen die Kombination bestehen soll.

Wenn Sie für n oder k eine Zahl mit Nachkommastellen angeben, wird diese auf eine ganze Zahl gekürzt. Der Fehlerwert #WERT! erscheint, wenn eines der Argumente nicht numerisch (Text) ist. #ZAHL! drückt aus, dass eines der Argumente kleiner als 0 ist.

Die Funktion KOMBINATIONEN2() erfordert die gleiche Anzahl Argumente, sie gibt die Anzahl Kombinationen mit Wiederholungen zurück.

```
=KOMBINATIONEN2(n;k)
```
### **9.11.1 Praxisbeispiel: Teambildung**

Für das nächste Survival-Training planen Sie, alle Teilnehmer in Teams zu den einzelnen Trainingseinheiten zu schicken. Dabei sollte möglichst jeder Teilnehmer einmal mit jedem der anderen zusammenkommen. Wie viele Trainingseinheiten können Sie planen? Erstellen Sie eine Tabelle:

Ihr Team besteht aus sechs Personen:

```
A1: Teamstärke
B1: 6
```
Eine Gruppe soll aus je zwei Personen bestehen:

```
A2: Gruppenstärke
B2: 2
```
Berechnen Sie die Anzahl möglicher Kombinationen:

```
A4: Trainingseinheiten zu planen:
B4: =KOMBINATIONEN(B1;B2) Ergebnis: 15
```

| D4             |                               | $\vee$ : $\times \vee f_x$ = KOMBINATIONEN2(B1;B2) |  |  |  |  |  |
|----------------|-------------------------------|----------------------------------------------------|--|--|--|--|--|
|                |                               | R                                                  |  |  |  |  |  |
|                | Teamstärke:                   | 6                                                  |  |  |  |  |  |
| $\overline{2}$ | Gruppenstärke:                |                                                    |  |  |  |  |  |
| 3              |                               |                                                    |  |  |  |  |  |
|                | Trainingseinheiten zu planen: | 15                                                 |  |  |  |  |  |
|                |                               |                                                    |  |  |  |  |  |

Bild 9.11: So viele unterschiedliche Kombinationen sind möglich.

## **9.12 Die Funktionen GANZZAHL() und KÜRZEN()**

Diese beiden Funktionen werden in Formeln eingesetzt, die von Zahlenwerten nur die Stellen links vom Komma brauchen. Im Unterschied zu den Rundungsfunktionen erhöhen Sie den Dezimalwert ab 0,5 nicht, wenn die Kommastellen abgeschnitten werden.

```
=GANZZAHL(Zahl)
```
Mit dem Argument Zahl geben Sie eine Zahl, einen Bezug oder einen Bereichsnamen zu einer Zahl an. Die Zahl kann positiv oder negativ sein. Das Ergebnis ist die nächstkleinere ganze Zahl ohne Nachkommastellen.

```
A1: 8,6
A2: =GANZZAHL(A1) Ergebnis: 8
B1: -9,7
B2: =GANZZAHL(B1) Ergebnis: -10
=KÜRZEN(Zahl;Anzahl_Stellen)
```
Mit dem Argument Zahl geben Sie eine Zahl, einen Bezug oder einen Bereichsnamen zu einer Zahl an. Die Zahl kann positiv oder negativ sein. Das Argument Anzahl\_Stellen bezeichnet die Anzahl der Nachkommastellen, die stehen bleiben sollen.

Das Ergebnis ist die Zahl ohne Nachkommastellen, wenn das zweite Argument nicht oder mit null besetzt ist, oder die Zahl mit der angegebenen Anzahl Nachkommastellen (nicht gerundet).

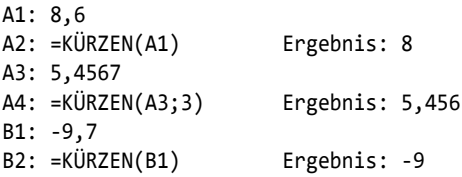

Die beiden Funktionen sind fast identisch, für positive Zahlen spielt es keine Rolle, ob Sie GANZZAHL() oder KÜRZEN() ohne zweites Argument verwenden. Nur bei negativen Zahlen wird der Unterschied deutlich:

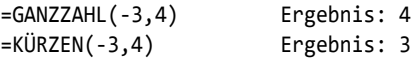

## **9.12.1 Praxisbeispiel: Industriestunden/-minuten berechnen**

In fertigenden Betrieben ist es üblich, Arbeitszeiten oder Maschinenzeiten in Industrieminuten auszudrücken. Excel berechnet Zeitwerte grundsätzlich als Dezimalzahlen, zeigt aber sowohl die Faktoren als auch die Rechenergebnisse mit dem Zeitformat an.

Für die Umrechnung in Industriestunden werden diese Werte mit 24 multipliziert, die Funktion GANZZAHL() bietet sich an, um die Minuten zu extrahieren, die dann mit 60 multipliziert werden, damit Industrieminuten entstehen.

Die Tabelle zeigt eine Übersicht über Arbeitszeiten:

|   | А      | B     |  |  |
|---|--------|-------|--|--|
|   | Beginn | Ende  |  |  |
| 2 | 07:30  | 16:00 |  |  |
| 3 | 09.00  | 18:00 |  |  |
|   | 12:15  | 21:00 |  |  |

Bild 9.12: Arbeitszeitenübersicht

**1.** Berechnen Sie die Differenz zwischen Beginn und Ende. Das Ergebnis wird im Zeitformat angezeigt:

 $C2: = B2 - A2$ 

- **2.** Kopieren Sie das Ergebnis auf die übrigen Zeilen.
- **3.** Berechnen Sie das Ergebnis in Industriestunden. Multiplizieren Sie die ganzzahlige Differenz mit 24 und weisen Sie der Spalte D das Zahlenformat Zahl ohne Nachkommastellen zu.

D2: =GANZZAHL((B2-A2)\*24)

|                |                | A      | B                 | C                      | D                            |      | E                            |                                              |
|----------------|----------------|--------|-------------------|------------------------|------------------------------|------|------------------------------|----------------------------------------------|
|                |                | Beainn | Ende              | Arbeitszeit            | Industriestunden             |      | Industrieminuten             |                                              |
| $\overline{2}$ |                | 07:30  | 16:00             | 08:30                  |                              | 8.00 | 30                           |                                              |
| 3              |                | 09:00  | 18:00             | 09:00                  |                              | 9.00 |                              |                                              |
| 4              |                | 12:15  | 21:00             | 08:45                  |                              | 8.00 | 45                           |                                              |
|                |                |        |                   |                        |                              |      |                              |                                              |
|                |                |        | $\mathsf{A}$      | B                      | $\mathsf{C}$                 |      | D                            | E                                            |
|                |                | Beginn |                   | Ende                   | Arbeitszeit Industriestunden |      |                              | Industrieminuten                             |
|                | $\overline{2}$ | 0.3125 |                   | $0.66666661 = B2 - A2$ |                              |      | $=$ GANZZAHL $((B2-A2)^*24)$ | $=( (B2-A2)^*24-GANZZAHL((B2-A2)^*24))^*60$  |
|                | 3              | 0.375  |                   | 0.75                   | $= B3-A3$                    |      | $=$ GANZZAHL $((B3-A3)*24)$  | $=( (B3-A3)^*24-GANZZAHL((B3-A3)^*24))^*60$  |
|                | 4              |        | 0.510416666666667 | 0.875                  | $= B4 - A4$                  |      | $=$ GANZZAHL $((B4-A4)^*24)$ | $=( (BA-AA)^*24-GAN77AHL ((BA-AA)^*24))^*60$ |

Bild 9.13: Die Arbeitszeiten in Industriestunden und -minuten

**4.** Berechnen Sie die Industrieminuten. Ziehen Sie dazu die Ganzzahl von der Differenz ab und multiplizieren Sie das Ergebnis mit 60:

E2: =((B2-A2)\*24-GANZZAHL((B2-A2)\*24))\*60

## **9.13 Die Funktion MEINHEIT()**

Diese Funktion gibt eine Einheitsmatrix in der angegebenen Größe zurück.

```
=MEINHEIT(Größe)
```
Das Argument Größe bezeichnet die Größe der Matrix, es muss größer als 0 und numerisch sein.

Die Einheitsmatrix ist eine quadratische Matrix, in der die Diagonalelemente den Wert 1 und alle anderen Elemente den Wert 0 haben.

| <b>Definition:</b>                                                                                                    |                                                                                                    |
|----------------------------------------------------------------------------------------------------|----------------------------------------------------------------------------------------------------|
| $I_n = \begin{pmatrix} 1 & 0 & \cdots & 0 \\ 0 & 1 & \ddots & \vdots \\ \vdots & \ddots & \ddots & 0 \\ 0 & \cdots & 0 & 1 \end{pmatrix}.$ |                                                                                                    |
| <b>Beispiele:</b>                                                                                                    |                                                                                                    |
|                                                                                                    | $I_1 = (1), I_2 = \begin{pmatrix} 1 & 0 \\ 0 & 1 \end{pmatrix}, I_3 = \begin{pmatrix} 1 & 0 & 0 \\ 0 & 1 & 0 \\ 0 & 0 & 1 \end{pmatrix}, I_4 = \begin{pmatrix} 1 & 0 & 0 & 0 \\ 0 & 1 & 0 & 0 \\ 0 & 0 & 1 & 0 \\ 0 & 0 & 0 & 1 \end{pmatrix}$ |

Bild 9.14: Definition und Beispiele für die Einheitsmatrix (Quelle: Wikipedia)

Um eine Einheitsmatrix in ein Tabellenblatt zu zeichnen, markieren Sie einen quadratischen Bereich mit n Zeilen und Spalten, wobei n für die Größe der Einheitsmatrix steht (z. B. 3). Schreiben Sie diese Funktion:

 $=$ MEINHEIT $(3)$ 

Drücken Sie  $\overline{\text{Strg}} + \overline{\text{F}}$ , um die Formel in alle Elemente der Matrix zu schreiben. Im Ergebnis sehen Sie, dass alle Diagonalelemente den Wert 1 haben.

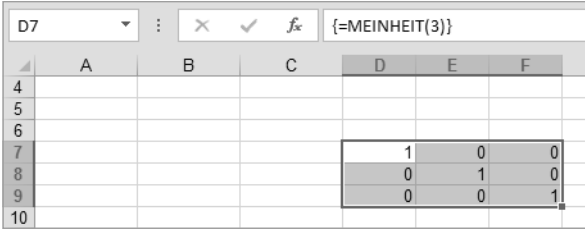

Bild 9.15: Einheitsmatrix mit der Funktion MEINHEIT()

# **9.14 Die Matrixfunktionen MINV(), MDET() und MMULT()**

Diese drei Funktionen ordnet der Funktionsassistent nicht in die Gruppe der Matrixfunktionen ein, in der sich zum Beispiel auch MTRANS() befindet.

## **9.14.1 MDET()**

Diese Funktion gibt die Determinante einer Matrix zurück. Determinanten werden zur Lösung von Gleichungssystemen mit mehreren Unbekannten verwendet.

```
=MDET(Matrix)
```
Das Argument Matrix steht für einen quadratischen Bereich, in dem die Anzahl der Zeilen und Spalten gleich ist. Für das Argument kann ein Bezug (A1:C3) eingegeben werden, eine Matrixkonstante in der Form {1.2.3;4.5.6;7.8.9} oder ein Bereichsname, der auf eine Matrix verweist.

Die Funktion wird in einer Matrixformel geschrieben, sie muss mit der Tastenkombination  $[String] + [f] + [e]$  abgeschlossen werden.

Wenn die Zellen der Matrix leer sind oder einen Text enthalten, gibt die Funktion einen Fehler aus, das Gleiche gilt für den Fall, dass die Matrix nicht quadratisch ist.

Determinante der Matrix: = =MDET(A2:D5)

Determinante der Matrix als Matrixkonstante:

```
=MDET({3.6.1;1.1.0;3.10.2})
```
Determinante der Matrix in der Matrixkonstanten:

```
=MDET({3.6;1.1})
```
#### **9.14.2 MINV()**

Diese Funktion gibt die Inverse einer Matrix (Kehrmatrix) zurück. Auch diese Funktion wird zur Lösung von Gleichungssystemen mit mehreren Variablen verwendet.

```
=MINV(Matrix)
```
Das Argument Matrix steht für einen quadratischen Bereich, in dem die Anzahl der Zeilen und Spalten gleich ist. Für das Argument kann ein Bezug (A1:C3) eingegeben werden, eine Matrixkonstante in der Form {1.2.3;4.5.6;7.8.9} oder ein Bereichsname, der auf eine Matrix verweist.

Die Funktion wird in einer Matrixformel geschrieben, sie muss mit der Tastenkombination  $[String]+[f]$  abgeschlossen werden.

### **9.14.3 MMULT()**

Diese Funktion gibt das Produkt zweiter Matrizen zurück. Das Ergebnis ist eine Matrix mit derselben Anzahl Zeilen der ersten Matrix und derselben Anzahl Spalten der zweiten Matrix.

```
=MMULT(Matrix1;Matrix2)
```
Die Argumente Matrix1 und Matrix2 können Zellbereiche, Matrixkonstanten oder Bereichsnamen enthalten, die auf Matrizen verweisen. Die Anzahl Spalten von Matrix1 muss gleich der Anzahl Zeilen von Matrix2 sein, beide Matrizen dürfen keine Texte oder Leerzellen enthalten, sonst gibt die Funktion den Fehlerwert #WERT! aus.

Die Funktion muss mit der Tastenkombination  $[Sing]+[i]$  +  $\leftrightarrow$  als Matrixformel abgeschlossen werden.

#### **9.14.4 Praxisbeispiel: Innerbetriebliche Leistungsverrechnung**

In einem Unternehmen werden in der Regel nicht nur Leistungen für Absatzmärkte oder für Kunden erbracht, sondern auch intern zwischen den einzelnen Abteilungen oder Kostenstellen. Dazu gehören zum Beispiel Stromkosten, Reparatur und Wartung oder IT-Dienstleistungen. Die Leistungsverrechnung sorgt dafür, dass die Kostenstellen, die sich gegenseitig beliefern, korrekt abrechnen, und bietet auch die Möglichkeit, zu überprüfen, ob ein interner oder externer Bezug einer Leistung sinnvoller ist.

Diese drei Kostenstellen berechnen sich gegenseitig ihre Leistungen:

```
X-100 (Energie)
X-200 (Transportdienst)
X-300 (EDV-Service)
```
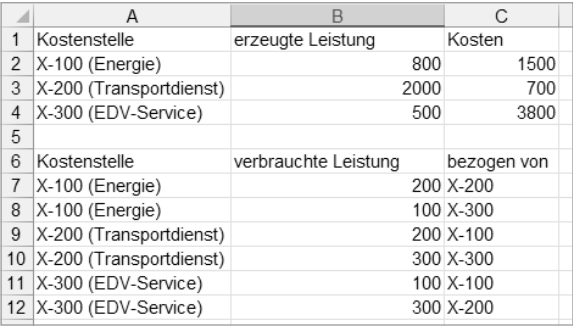

Bild 9.16: Leistungen, Kosten und Verbrauch der einzelnen Kostenstellen

Die Abrechnung für den letzten Monat liegt vor, die einzelnen Leistungen werden in Einheiten gemessen. In einer weiteren Tabelle können Sie ablesen, welche Kostenstelle von welcher Kostenstelle Leistungen bezogen hat.

Für die Leistungsverrechnung bringen Sie die Daten in eine neue Tabelle. Erzeugen Sie eine quadratische Matrix mit den Kostenstellenbezeichnungen als Beschriftungen:

- **1.** Schreiben Sie die Kostenstellen in den Bereich A2:A4.
- **2.** Markieren Sie den Bereich B1:D1.
- **3.** Schreiben Sie diese Formel:

 $=$ MTRANS(A2:A4)

**4.** Drücken Sie zum Abschluss der Matrixformel  $\overline{S^{tr}g} + \overline{\mathbf{r}}$  +  $\leftarrow$  und die Beschriftungen werden als transponierte Matrix eingefügt.

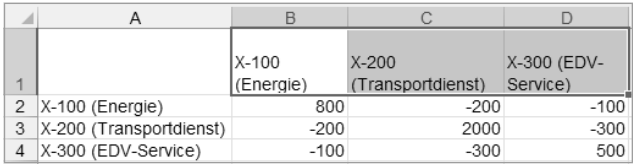

Bild 9.17: Die Beschriftung der Matrix ist angebracht.

- **5.** Weisen Sie der ersten Zeile über Format/Zellen/Ausrichtung einen Zeilenumbruch zu und tragen Sie im nächsten Schritt die Kosten der einzelnen Kostenstellen ein:
	- E1: Kosten
	- E2: 1500
	- E3: 700
	- E3: 3800
- **6.** Jetzt können Sie die Daten aus den Basistabellen übertragen. In der Praxis würden Sie die einzelnen Leistungssätze noch verdichten müssen, zum Beispiel über Pivot-Tabellen oder Teilergebnisse, hier schreiben Sie die Kosten der Verbraucher (in Zeilen) in die jeweiligen Spalten der Leistungserbringer. Die eigenen Leistungen werden als positive Werte eingetragen, bezogene Leistungen sind negativ.

| $\overline{\mathcal{A}}$ |                         | B                      |                                |                         |        |  |
|--------------------------|-------------------------|------------------------|--------------------------------|-------------------------|--------|--|
|                          |                         | $X - 100$<br>(Energie) | $X - 200$<br>(Transportdienst) | X-300 (EDV-<br>Service) | Kosten |  |
|                          | 2   X-100 (Energie)     | 800                    | $-200$                         | $-100$                  | 1500   |  |
| 3                        | X-200 (Transportdienst) | $-200$                 | 2000                           | $-300$                  | 700    |  |
|                          | $X-300$ (EDV-Service)   | $-100$                 | $-300$                         | 500                     | 3800   |  |

Bild 9.18: Die Leistungen sind auf die Kostenstellen verteilt.

**7.** Berechnen Sie die Verrechnungspreise. Die Preise seien PX-100, PX-200 und PX-300, dann gilt für die Beziehungen folgendes Gleichungssystem:

| +800 P <sub>X-100</sub> -100 P <sub>X-200</sub>                            | $= 1500$ |  |                                                                                                    |  |
|----------------------------------------------------------------------------|----------|--|----------------------------------------------------------------------------------------------------|--|
|                                                                            |          |  |                                                                                                    |  |
| $1 - 200 P_{X-100}$ +2000 P <sub>X-200</sub> -300 P <sub>X-300</sub> = 700 |          |  |                                                                                                    |  |
| $\vert$ -100 P <sub>X-100</sub> -200 P <sub>X-200</sub> +500               | $= 3800$ |  | bzw. $\begin{bmatrix} +800 & 0 & -100 \\ -200 & +2000 & -300 \\ -100 & -200 & +500 \end{bmatrix}$ $\begin{bmatrix} P_{X.100} \\ P_{X.200} \\ P_{X.300} \end{bmatrix}$ = $\begin{bmatrix} 1500 \\ 700 \\ 3800 \end{bmatrix}$ |  |

Bild 9.19: Gleichungssystem für die Matrix

Mit der Auflösung  $Ax=b$  kann x als inverse Matrix von b bestimmt und mit b multipliziert werden:

 $X=\Delta-1$ 

- **1.** Schreiben Sie die Bezeichnungen der Kostenstellen in den Bereich A7:A9.
- **2.** Markieren Sie den Bereich B7:D9.
- **3.** Schreiben Sie diese Formel:

=MINV(B2:D4)

- **4.** Drücken Sie Strg]+ $\circled{f}$ + $\circled{f}$ + $\circled{f}$ , um die Matrixformel abzuschließen.
- **5.** Markieren Sie E7:E9 und schreiben Sie diese Formel, die die invertierte Matrix mit den Kosten multipliziert:

=MMULT(B7:D9;E2:E4)

Diese Leseprobe haben Sie beim M. edv-buchversand.de heruntergeladen. Das Buch können Sie online in unserem Shop bestellen.

**Hier zum Shop**